# Load Balancing Inspirata Dynamyx

Version 1.2.0

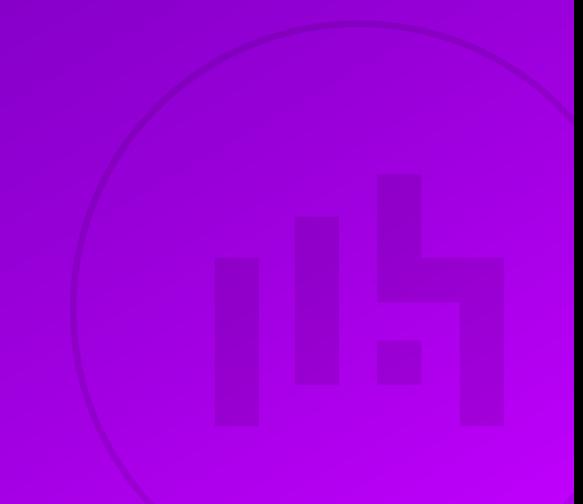

# **Table of Contents**

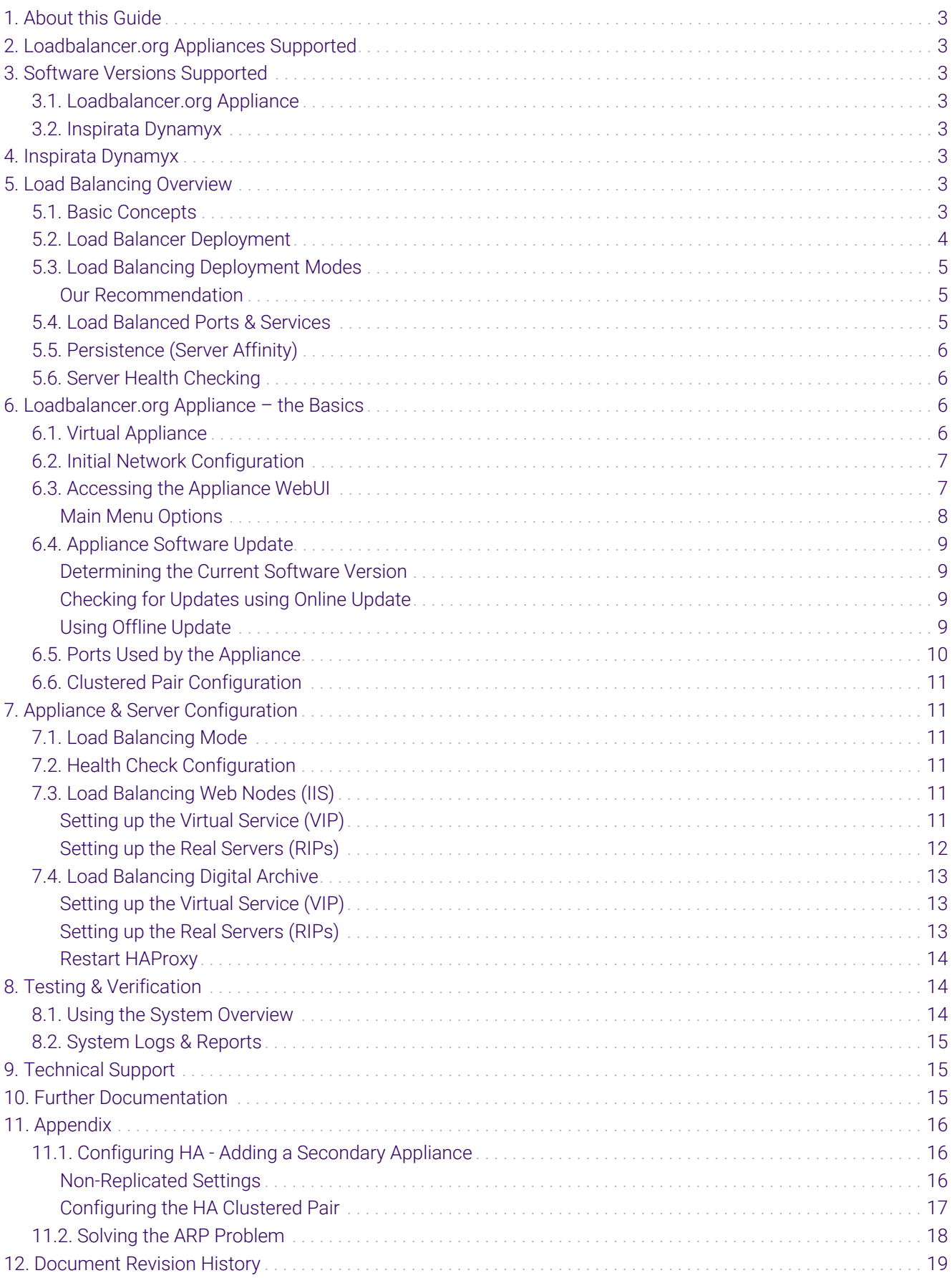

# <span id="page-2-0"></span>1. About this Guide

This guide details the steps required to configure a load balanced Inspirata Dynamyx environment utilizing Loadbalancer.org appliances.

For more information about initial appliance deployment, network configuration and using the Web User Interface (WebUI), please also refer to the [Administration Manual](https://pdfs.loadbalancer.org/loadbalanceradministrationv8.pdf).

# <span id="page-2-1"></span>2. Loadbalancer.org Appliances Supported

All our products can be used for load balancing Inspirata Dynamyx. For full specifications of available models please refer to<https://www.loadbalancer.org/products>.

Some features may not be available or fully supported in all cloud platforms due to platform specific limitations. For more details, please refer to the "Main Differences to our Standard (Non-Cloud) Product" section in the appropriate cloud platform [Quick Start Guide](https://www.loadbalancer.org/support/manuals/) or check with Loadbalancer.org support.

# <span id="page-2-2"></span>3. Software Versions Supported

### <span id="page-2-3"></span>3.1. Loadbalancer.org Appliance

V8.9.1 and later

fl Note

The screenshots used throughout this document aim to track the latest Loadbalancer.org software version. If you're using an older version, or the very latest, the screenshots presented here may not match your WebUI exactly.

### <span id="page-2-4"></span>3.2. Inspirata Dynamyx

• All versions

# <span id="page-2-5"></span>4. Inspirata Dynamyx

Dynamyx from Inspirata affords an 'open' architecture purposely designed to enable healthcare providers to arrive at their preferred blend of laboratory and diagnostic technologies. In providing a vendor-agnostic, end-to-end digital pathology solution deliberately architected for multi-vendor environments, Inspirata assist high-throughput clinical laboratories navigate the specific and frequent challenges of system interoperability while also allowing for increased resource flexibility and a future-proofing of investments culminating in an overall lower total cost of ownership.

# <span id="page-2-6"></span>5. Load Balancing Overview

### <span id="page-2-7"></span>5.1. Basic Concepts

To provide resilience and high availability, multiple Virtual Services (VIPs) are configured for the various protocols and systems. Clients and systems then connect to these VIPs rather than directly to the application servers. Each VIP can be configured in one of the following ways:

#### Load balanced mode

Load is distributed across all configured servers/endpoints

Failover mode

The second/backup server is used only when the first server/endpoint fails

### <span id="page-3-0"></span>5.2. Load Balancer Deployment

The following diagram shows a simplified view of Inspirata Dynamyx Digital Archive in load balancing mode:

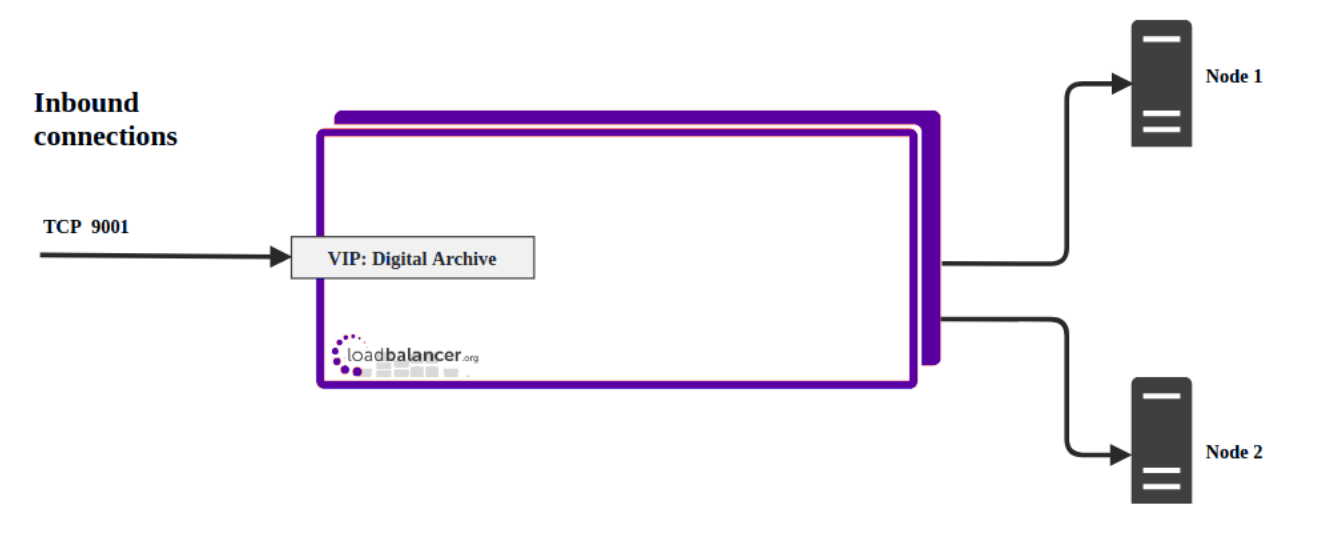

**Dynamyx Digital Archive Nodes** 

The following diagram shows a simplified view of Inspirata Dynamyx Digital Archive Web Access in load balancing mode:

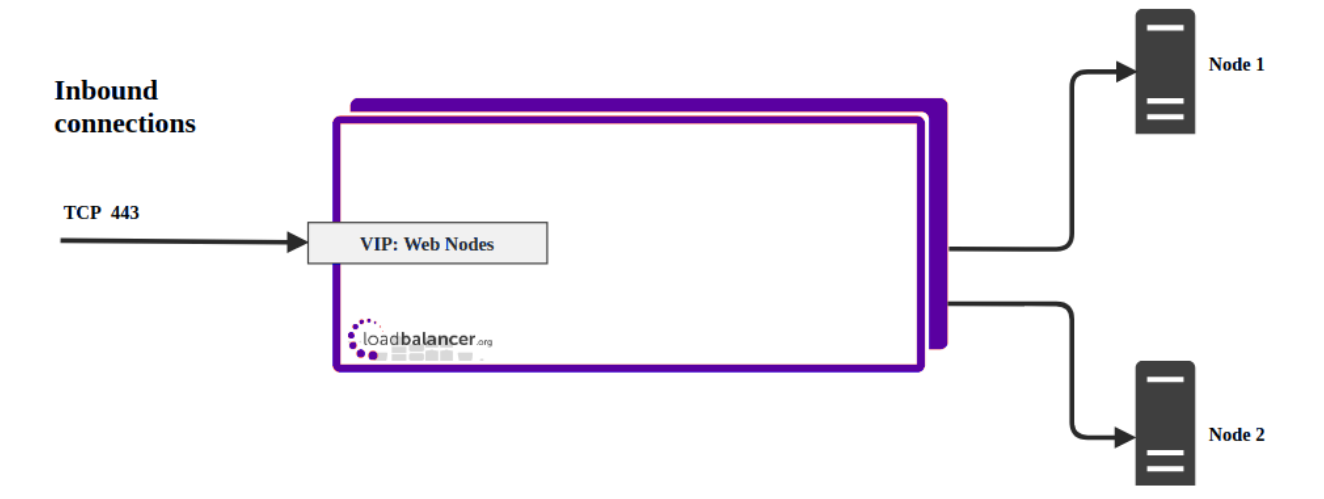

**Dynamyx Web Nodes** 

#### **Notes**

μh,

- 1. VIP (Virtual IP) This is IP address presented by the load balancer. Clients and other systems connect to this rather than directly to the back end servers/endpoints.
- 2. A single load balancer appliance can be used to load balance all services. More that one load balancer appliance may be required depending on throughput and physical network topology.

### <span id="page-4-0"></span>5.3. Load Balancing Deployment Modes

The load balancer supports the following deployment modes:

*Layer 4 DR Mode* – This mode offers the best performance and requires limited physical Real Server changes. The load balanced application must be able to bind to the Real Server's own IP address and the VIP at the same time. This mode requires the *ARP Problem* to be solved as described here. Layer 4 DR mode is transparent, i.e. the Real Servers will see the source IP address of the client.

*Layer 4 NAT Mode* – This mode is also a high performance solution but not as fast as DR mode. It requires the default gateway of each Real Server to be the load balancer and supports both one-arm and two-arm configurations. Layer 4 NAT mode is transparent, i.e. the Real Servers will see the source IP address of the client.

**Layer 4 SNAT Mode** – This mode is also a high performance solution but not as fast as the other layer 4 modes. It does not require any changes to the Real Servers and can be deployed in one-arm or two-arm mode. This mode is ideal for example when you want to load balance both TCP and UDP but you're unable to use DR mode or NAT mode due to network topology or Real Server related reasons. Layer 4 SNAT mode is non-transparent, i.e. the Real Servers will see the source IP address of the load balancer.

*Layer 7 SNAT Mode* – This mode offers greater flexibility but at lower performance levels. It supports HTTP cookie insertion, RDP cookies, Connection Broker integration and works very well with either Pound or STunnel when SSL termination is required. It also enables content switching and header manipulation rules to be implemented. It does not require any changes to the Real Servers and can be deployed in one-arm or two-arm mode. HAProxy is a high performance solution, but since it operates as a full proxy it cannot perform as fast as the layer 4 solutions. Layer 7 SNAT mode is non-transparent by default, i.e. the Real Servers will see the source IP address of the load balancer. This mode can be made transparent through the use of TProxy.

#### <span id="page-4-1"></span>Our Recommendation

When load balancing Inspirata Dynamyx, we recommend that Layer 7 SNAT mode is used. This mode offers high performance with no real server or network changes required since replies go via the same path as the ingress traffic. Using a layer 7 configuration will lose client source IP address transparency. If source IP transparency is required, i.e. if the back end servers *must* see inbound traffic as originating from the client's true source address, then it is suggested to use either a layer 4 DR or NAT mode configuration. Ultimately, the final choice depends on your specific requirements and infrastructure.

fl Note

ph.

If you are using Microsoft Windows Real Servers (i.e. the backend servers) make sure that Windows NLB (Network Load Balancing) is *completely disabled* to ensure that this does not interfere with the operation of the load balancer.

### <span id="page-4-2"></span>5.4. Load Balanced Ports & Services

The following table shows the typical ports/services that are load balanced.

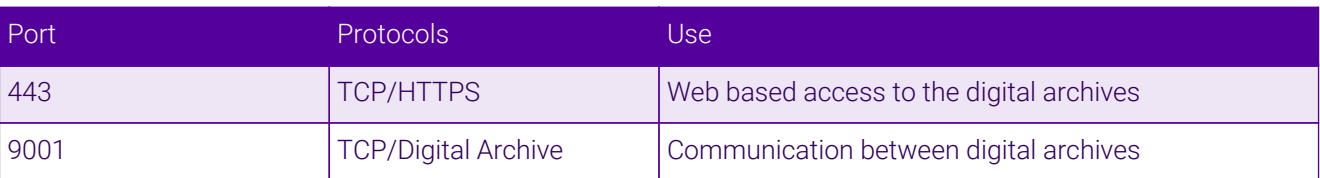

### <span id="page-5-0"></span>5.5. Persistence (Server Affinity)

Source IP address persistence is used for the HTTPS-based protocol only. This ensures that a particular client will connect to the same load balanced server/endpoint for the duration of a session.

### <span id="page-5-1"></span>5.6. Server Health Checking

The default health check used for new virtual services is a TCP 'connect to port' check. This verifies that a given port is open and accepting connections. However, it does not necessarily guarantee that the associated service is fully operational. Also, repeated ongoing connections to a service's port may cause multiple log entries reporting incomplete connections or other issues.

More robust service-oriented health checks can be configured for both layer 4 and layer 7 services using the negotiate option. This effectively tests and verifies the running service.

For example, the load balancer can be configured to look for specific content on an HTTP web page on the load balanced Real Server. If the page can be opened and the content can be found then the check will have passed. If not, the check will fail and the server/endpoint will be marked as down.

If the service running is not HTTP based, a custom page could be setup on the load balanced servers that simply indicates service status. The load balancer can then use this for health checking.

The page to check and the content to be verified can easily be configured for layer 4 and layer 7 VIPs using the WebUI. Select the required negotiate option and configure the required settings. For more details on configuring health-checks please refer to [Real Server Health Monitoring & Control.](https://pdfs.loadbalancer.org/v8/loadbalanceradministrationv8.11.pdf#page=287)

fl Note

uh.

The configuration examples in this guide use a TCP 'connect to port' check (the default) to check the health of load balanced servers.

# <span id="page-5-2"></span>6. Loadbalancer.org Appliance – the Basics

### <span id="page-5-3"></span>6.1. Virtual Appliance

A fully featured, fully supported 30 day trial is available if you are conducting a PoC (Proof of Concept) deployment. The VA is currently available for VMware, Virtual Box, Hyper-V, KVM, XEN and Nutanix AHV and has been optimized for each Hypervisor. By default, the VA is allocated 2 vCPUs, 4GB of RAM and has a 20GB virtual disk. The Virtual Appliance can be downloaded [here.](https://www.loadbalancer.org/get-started/free-trial/)

The same download is used for the licensed product, the only difference is that a license key file fl Note (supplied by our sales team when the product is purchased) must be applied using the appliance's WebUI.

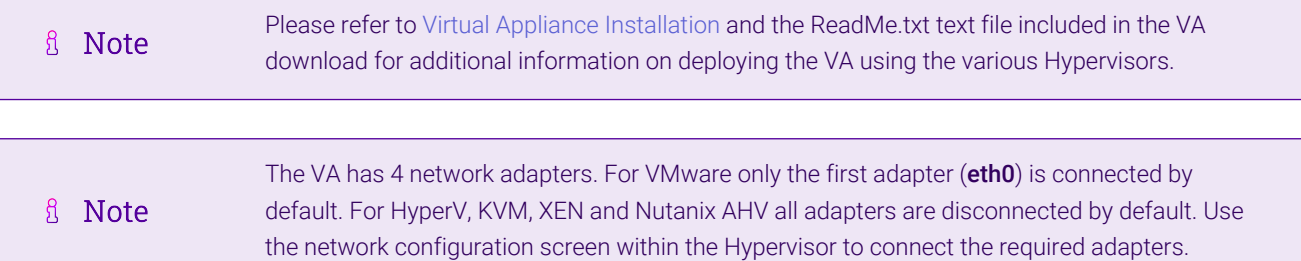

### <span id="page-6-0"></span>6.2. Initial Network Configuration

After boot up, follow the instructions on the appliance console to configure the management IP address, subnet mask, default gateway, DNS servers and other network and administrative settings.

(①) Important Be sure to set a secure password for the load balancer, when prompted during the setup routine.

### <span id="page-6-1"></span>6.3. Accessing the Appliance WebUI

The WebUI is accessed using a web browser. By default, users are authenticated using Apache authentication. Users can also be authenticated against LDAP, LDAPS, Active Directory or Radius - for more information, please refer to [External Authentication.](https://pdfs.loadbalancer.org/v8/loadbalanceradministrationv8.11.pdf#page=60)

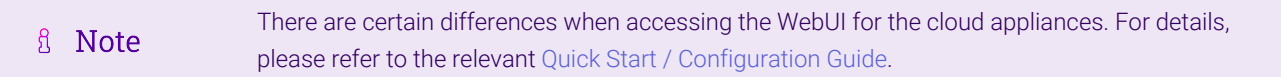

1. Using a browser, navigate to the following URL:

#### https://<IP-address-configured-during-the-network-setup-wizard>:9443/lbadmin/

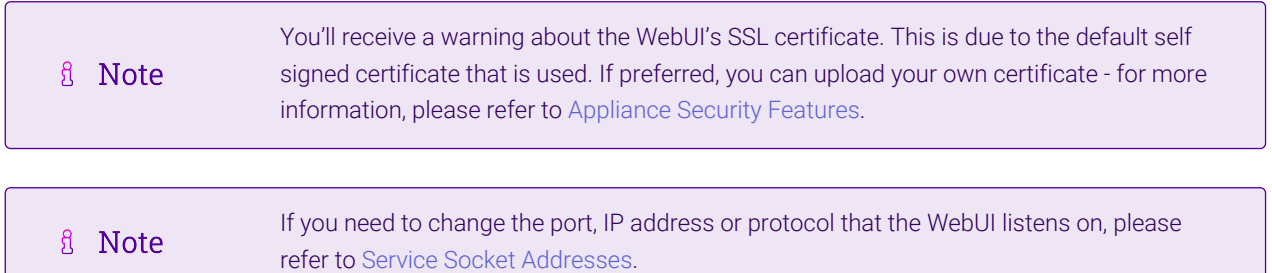

2. Log in to the WebUI using the following credentials:

#### Username: loadbalancer

Password: <configured-during-network-setup-wizard>

**& Note** To change the password, use the WebUI menu option: *Maintenance > Passwords.*

Once logged in, the WebUI will be displayed as shown below:

#### **IL1 LOADBALANCER**

#### **Enterprise VA Max**

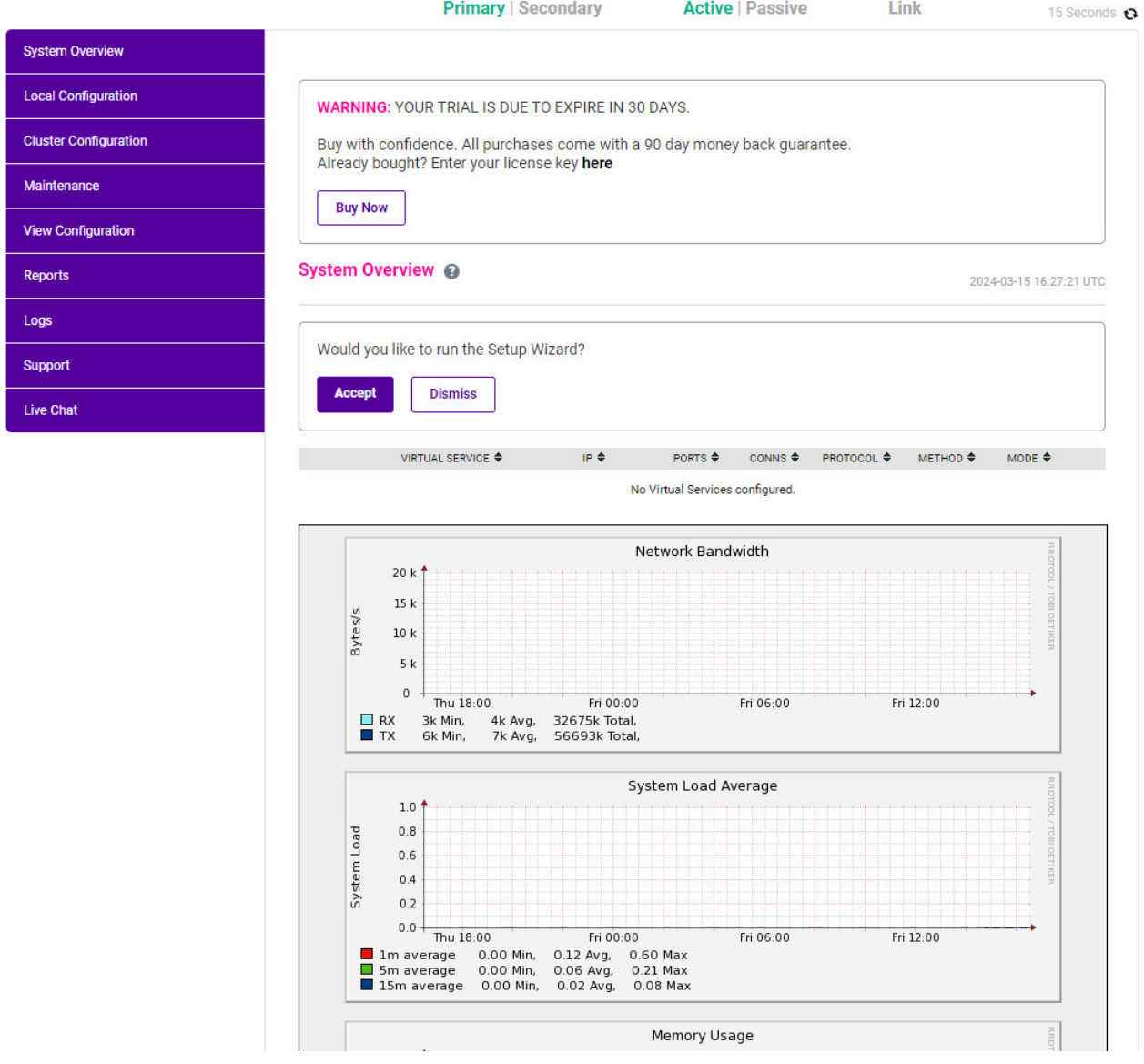

3. You'll be asked if you want to run the Setup Wizard which can be used to configure layer 7 services. Click Dismiss if you're following a guide or want to configure the appliance manually or click Accept to start the wizard.

#### <span id="page-7-0"></span>Main Menu Options

μh.

System Overview - Displays a graphical summary of all VIPs, RIPs and key appliance statistics Local Configuration - Configure local host settings such as IP address, DNS, system time etc. Cluster Configuration - Configure load balanced services such as VIPs & RIPs Maintenance - Perform maintenance tasks such as service restarts and taking backups View Configuration - Display the saved appliance configuration settings Reports - View various appliance reports & graphs Logs - View various appliance logs Support - Create a support download, contact the support team & access useful links Live Chat - Start a live chat session with one of our Support Engineers

### <span id="page-8-0"></span>6.4. Appliance Software Update

To ensure that the appliance(s) are running the latest software version, we recommend a software update check is performed.

#### <span id="page-8-1"></span>Determining the Current Software Version

The software version is displayed at the bottom of the WebUI as shown in the example below:

```
Copyright @ Loadbalancer.org Inc. 2002 - 2024
ENTERPRISE VA Max - v8.11.1
```
English v

### <span id="page-8-2"></span>Checking for Updates using Online Update

By default, the appliance periodically contacts the Loadbalancer.org update server and checks fl Note for updates. An update check can also be manually triggered as detailed below.

- 1. Using the WebUI, navigate to: *Maintenance > Software Update*.
- 2. Select Online Update.
- 3. If the latest version is already installed, a message similar to the following will be displayed:

Information: Version v8.11.2 is the current release. No updates are available

- 4. If an update is available, you'll be presented with a list of new features, improvements, bug fixes and security related updates.
- 5. Click Online Update to start the update process.
	- fl Note Do not navigate away whilst the update is ongoing, this may cause the update to fail.
- 6. Once complete (the update can take several minutes depending on download speed and upgrade version) the following message will be displayed:

Information: Update completed successfully.

7. If services need to be reloaded/restarted or the appliance needs a full restart, you'll be prompted accordingly.

### <span id="page-8-3"></span>Using Offline Update

μħ.

If the load balancer does not have access to the Internet, offline update can be used.

Note  $\mathcal{R}$ Please contact [support@loadbalancer.org](mailto:support@loadbalancer.org) to check if an update is available and obtain the latest To perform an offline update:

- 1. Using the WebUI, navigate to: *Maintenance > Software Update*.
- 2. Select Offline Update.
- 3. The following screen will be displayed:

#### **Software Update**

#### **Offline Update**

The following steps will lead you through offline update.

- 1. Contact Loadbalancer.org support to obtain the offline update archive and checksum.
- 2. Save the archive and checksum to your local machine.
- 3. Select the archive and checksum files in the upload form below.
- 4. Click Upload and Install to begin the update process.

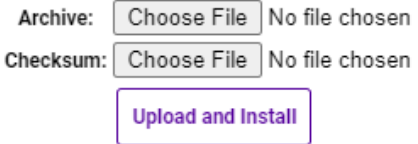

- 4. Select the *Archive* and *Checksum* files.
- 5. Click Upload and Install.
- 6. If services need to be reloaded/restarted or the appliance needs a full restart, you'll be prompted accordingly.

### <span id="page-9-0"></span>6.5. Ports Used by the Appliance

By default, the appliance uses the following TCP & UDP ports:

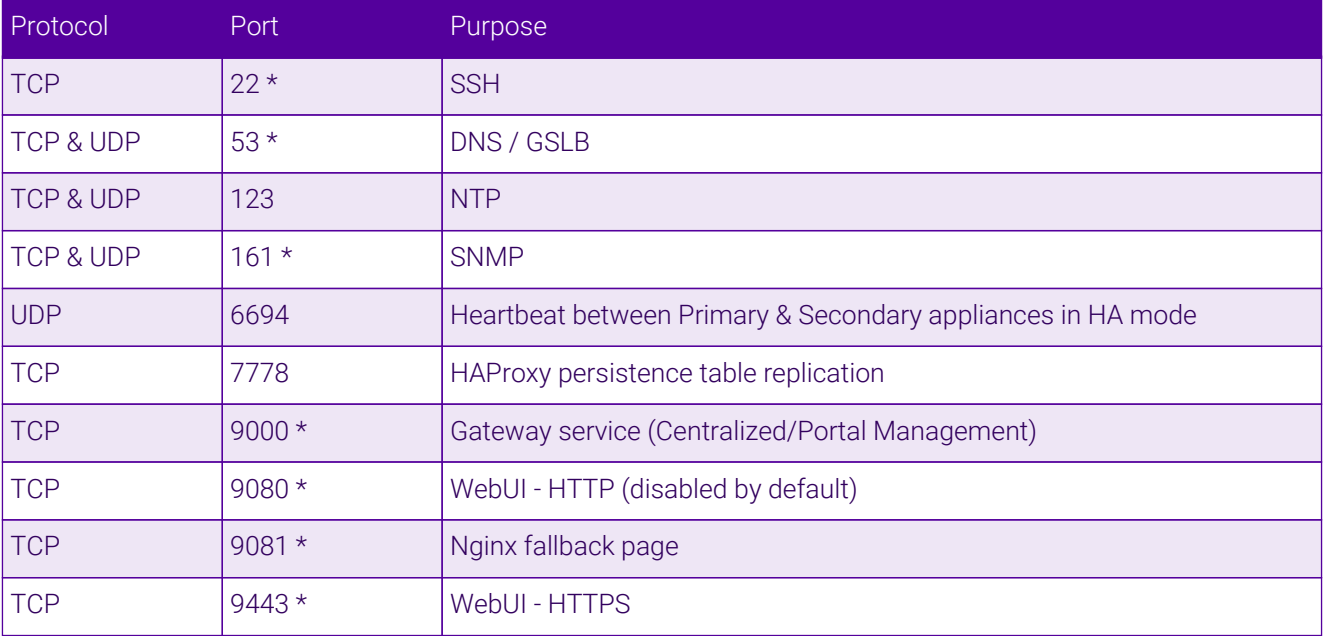

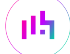

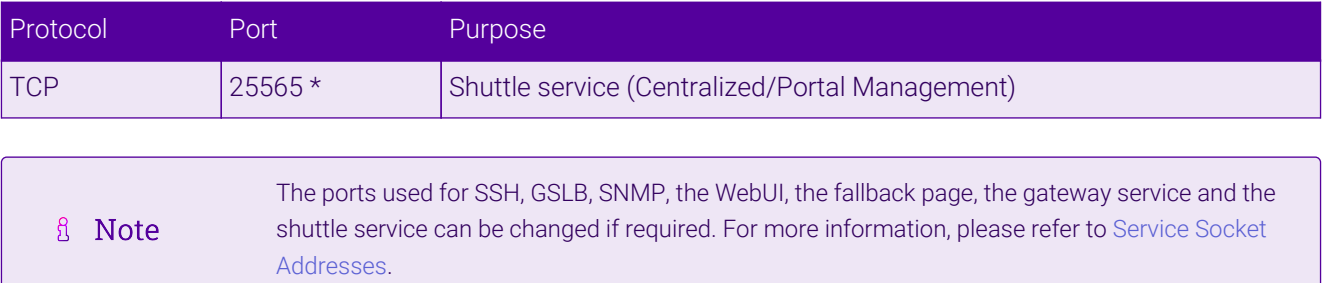

### <span id="page-10-0"></span>6.6. Clustered Pair Configuration

Loadbalancer.org recommend that load balancer appliances are deployed in pairs for high availability. In this guide a single unit is deployed first, adding a secondary unit is covered in [Configuring HA - Adding a Secondary](#page-15-1) [Appliance](#page-15-1).

# <span id="page-10-1"></span>7. Appliance & Server Configuration

### <span id="page-10-2"></span>7.1. Load Balancing Mode

As mentioned in [Load Balancing Deployment Modes](#page-4-0), Virtual Services can be configured in one of four fundamental ways: *Layer 4 DR mode*, *Layer 4 NAT mode*, *Layer 4 SNAT mode*, and *Layer 7 SNAT mode*. The following sections illustrate how to configure the Virtual Services using the recommended load balancing mode, *Layer 7 SNAT mode*. If a different load balancing mode is required for a particular VIP then please don't hesitate to contact our support team: [support@loadbalancer.org.](mailto:support@loadbalancer.org)

### <span id="page-10-3"></span>7.2. Health Check Configuration

As mentioned in [Server Health Checking](#page-5-1), health checks can be configured in several different ways. The sections below all use a TCP 'connect to port' check using the port of the service in question.

### <span id="page-10-4"></span>7.3. Load Balancing Web Nodes (IIS)

(Using Layer 7 SNAT Mode)

#### <span id="page-10-5"></span>Setting up the Virtual Service (VIP)

- 1. Using the WebUI, navigate to: *Cluster Configuration > Layer 7 Virtual Services* and click Add a New Virtual Service.
- 2. Enter the following details:

μh.

#### Layer 7 - Add a new Virtual Service

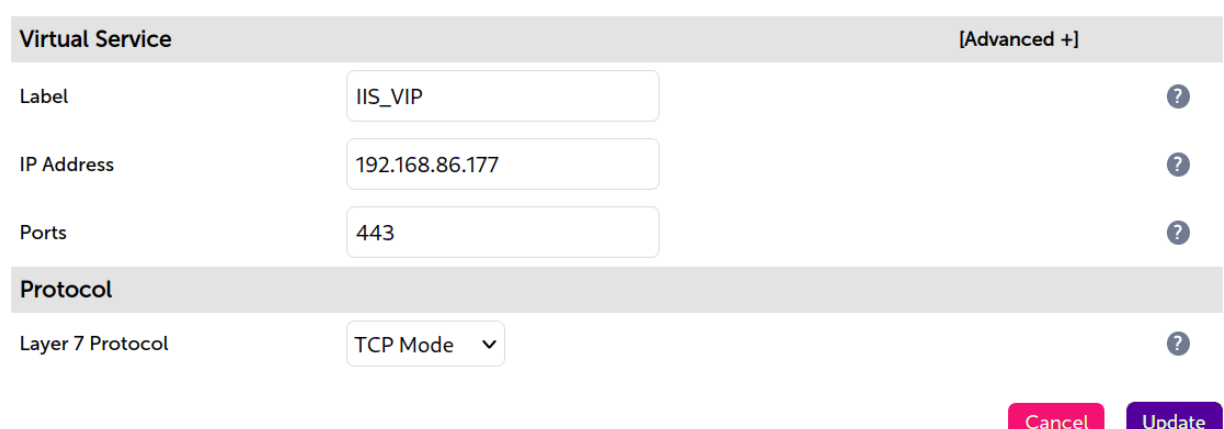

- 3. Enter an appropriate name (Label) for the Virtual Service, e.g. IIS\_VIP.
- 4. Set the *IP Address* field to the required IP address, e.g. 192.168.86.177.
- 5. Set the *Ports* field to the required port(s), e.g. 443.
- 6. Set *Protocol* to TCP.
- 7. Click Update.
- 8. Now click Modify next to the newly created Virtual Service.
- 9. Ensure *Persistence Mode* is set to Source IP.
- 10. Set the *Check Type* to Connect to port.
- 11. Click Update.

#### <span id="page-11-0"></span>Setting up the Real Servers (RIPs)

- 1. Using the WebUI, navigate to: *Cluster Configuration > Layer 7 Real Servers* and click Add a new Real Server next to the newly created Virtual Service.
- 2. Enter the following details:

#### Layer 7 Add a new Real Server - IIS\_VIP

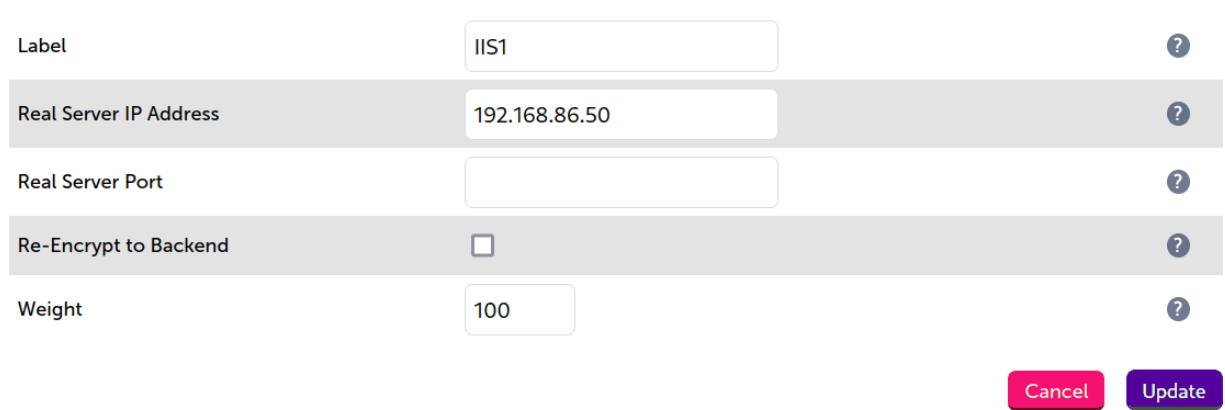

- 3. Enter an appropriate name (Label) for the first IIS server, e.g. IIS1.
- 4. Change the *Real Server IP Address* field to the required IP address, e.g. 192.168.86.50.
- 5. Click Update.
- 6. Repeat these steps to add additional server(s).

### <span id="page-12-0"></span>7.4. Load Balancing Digital Archive

#### <span id="page-12-1"></span>Setting up the Virtual Service (VIP)

- 1. Using the WebUI, navigate to: *Cluster Configuration > Layer 7 Virtual Services* and click Add a New Virtual Service.
- 2. Enter the following details:

#### Layer 7 - Add a new Virtual Service

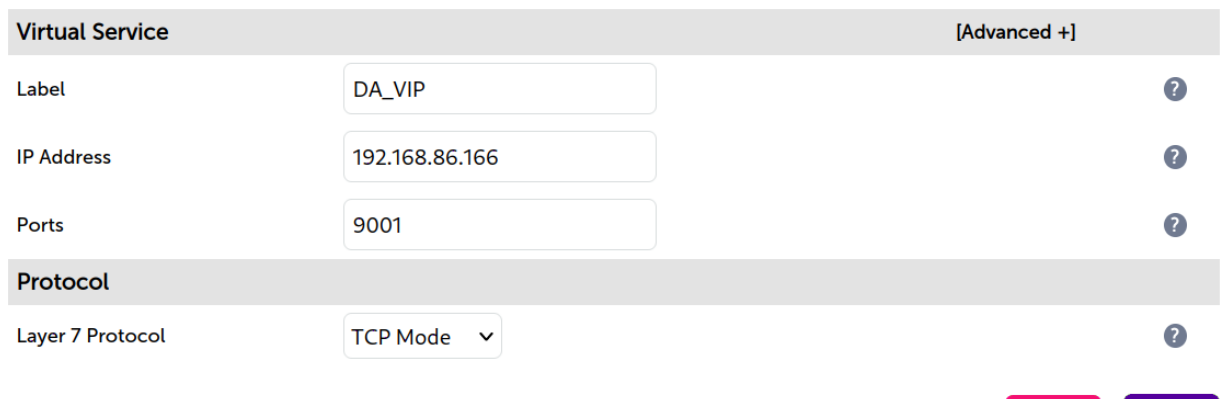

- 3. Enter an appropriate name (Label) for the Virtual Service, e.g. DA\_VIP.
- 4. Set the *IP Address* field to the required IP address, e.g. 192.168.86.166.
- 5. Set the *Ports* field to the required port, e.g. 9001.
- 6. Set the *Layer 7 Protocol* to TCP Mode.
- 7. Click Update.
- 8. Now click **Modify** next to the newly created Virtual Service.
- 9. Ensure *Persistence Mode* is set to None.
- 10. Set the *Health Checks* to Connect to port.
- 11. Scroll down to the *Other* section and enable the Timeout check box.
- 12. Set the *Client* and *Real Server Timeout* to 5m.
- 13. Click Update.

#### <span id="page-12-2"></span>Setting up the Real Servers (RIPs)

1. Using the WebUI, navigate to: *Cluster Configuration > Layer 7 – Real Servers* and click Add a new Real

Cancel

Update

Server next to the newly created Virtual Service.

Layer 7 Add a new Real Server - DA\_VIP

2. Enter the following details:

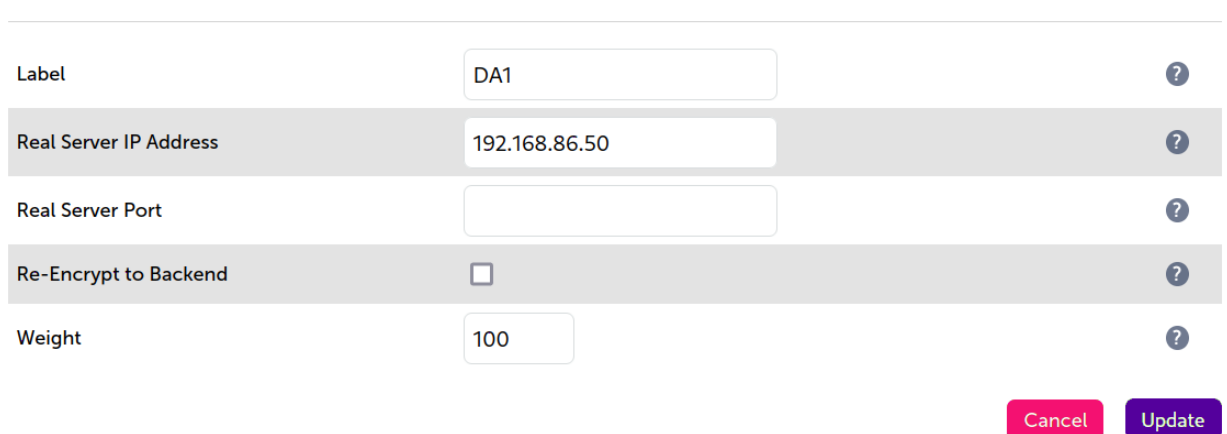

- 3. Enter an appropriate name (Label) for the first Digital Archive server, e.g. DA1.
- 4. Change the *Real Server IP Address* field to the required IP address, e.g. 192.168.86.50.
- 5. Click Update.
- 6. Repeat these steps to add additional server(s).

#### <span id="page-13-0"></span>Restart HAProxy

μh.

1. To apply the new settings, restart HAProxy using the WebUI option *Maintenance > Restart Services* and clicking Restart HAProxy.

If you will be configuring additional layer 7 services, you can restart HAProxy at the end once all fl Note layer 7 Virtual Services and Real Servers have been defined.

# <span id="page-13-1"></span>8. Testing & Verification

For additional guidance on diagnosing and resolving any issues you may have, please also refer **&** Note to [Diagnostics & Troubleshooting](https://pdfs.loadbalancer.org/v8/loadbalanceradministrationv8.11.pdf#page=345).

### <span id="page-13-2"></span>8.1. Using the System Overview

Verify that all virtual services and their associated real servers are reported as online/healthy (green) as shown below:

#### System Overview @

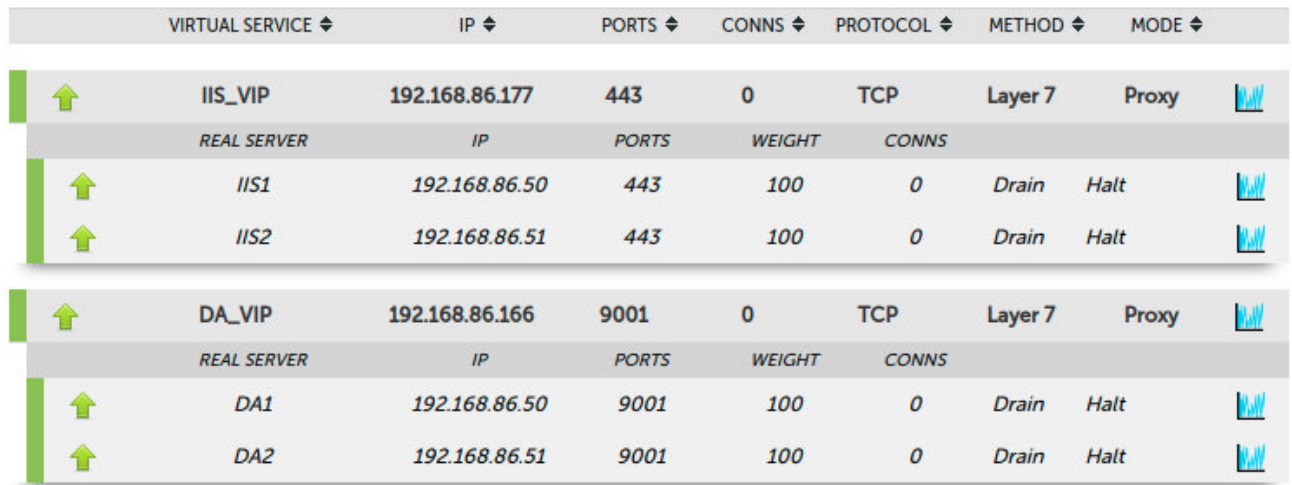

If certain servers are down, i.e. failing their health checks, they will show up as red, as shown below:

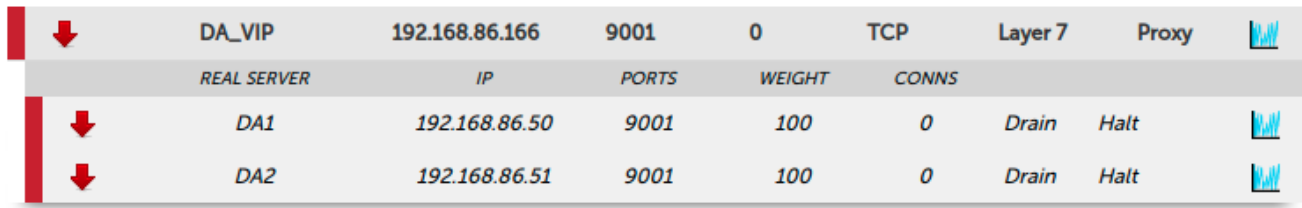

### <span id="page-14-0"></span>8.2. System Logs & Reports

Various system logs & reports can be used to help diagnose problems and help solve appliance issues. Logs can be accessed using the WebUI options: *Logs & Reports.*

# <span id="page-14-1"></span>9. Technical Support

μh.

If you have any questions regarding the appliance or would like assistance designing your deployment, please don't hesitate to contact our support team: [support@loadbalancer.org.](mailto:support@loadbalancer.org)

# <span id="page-14-2"></span>10. Further Documentation

For additional information, please refer to the [Administration Manual](https://pdfs.loadbalancer.org/loadbalanceradministrationv8.pdf).

# <span id="page-15-0"></span>11. Appendix

### <span id="page-15-1"></span>11.1. Configuring HA - Adding a Secondary Appliance

Our recommended configuration is to use a clustered HA pair of load balancers to provide a highly available and resilient load balancing solution. We recommend that the Primary appliance is fully configured first, then the Secondary appliance can be added to create an HA pair. Once the HA pair is configured, load balanced services must be configured and modified on the Primary appliance. The Secondary appliance will be automatically kept in sync.

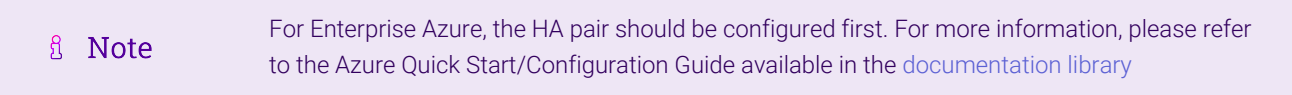

The clustered HA pair uses Heartbeat to determine the state of the other appliance. Should the active device (normally the Primary) suffer a failure, the passive device (normally the Secondary) will take over.

#### <span id="page-15-2"></span>Non-Replicated Settings

μh.

A number of settings are not replicated as part of the Primary/Secondary pairing process and therefore must be manually configured on the Secondary appliance. These are listed by WebUI menu option in the table below:

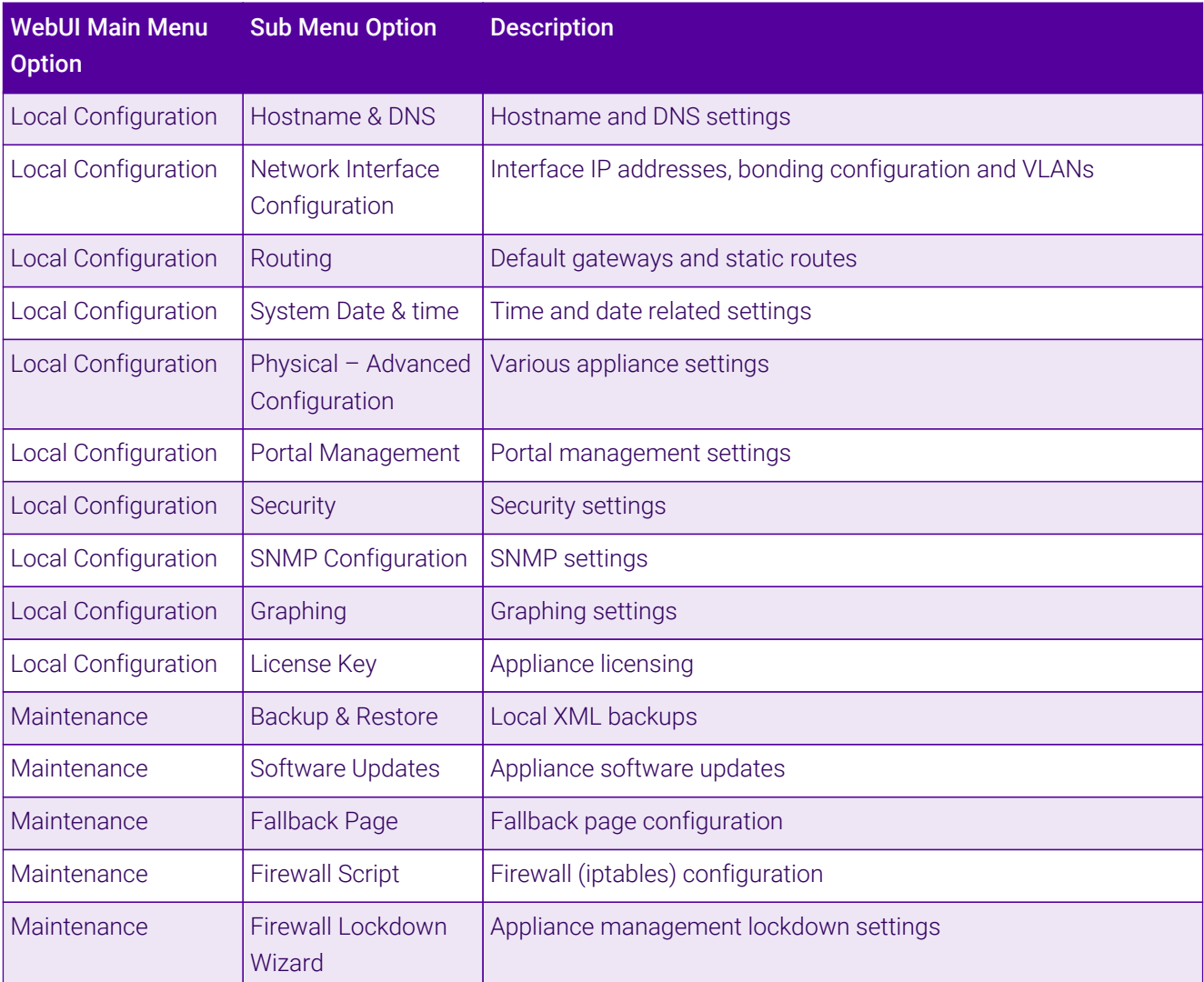

Make sure that where any of the above have been configured on the Primary appliance, they're also configured on the Secondary.

#### <span id="page-16-0"></span>Configuring the HA Clustered Pair

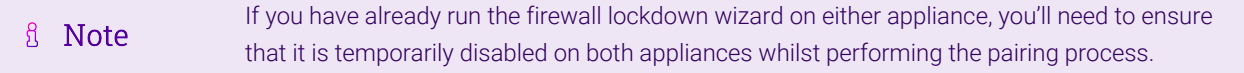

- 1. Deploy a second appliance that will be the Secondary and configure initial network settings.
- 2. Using the WebUI on the Primary appliance, navigate to: *Cluster Configuration > High-Availability Configuration*.

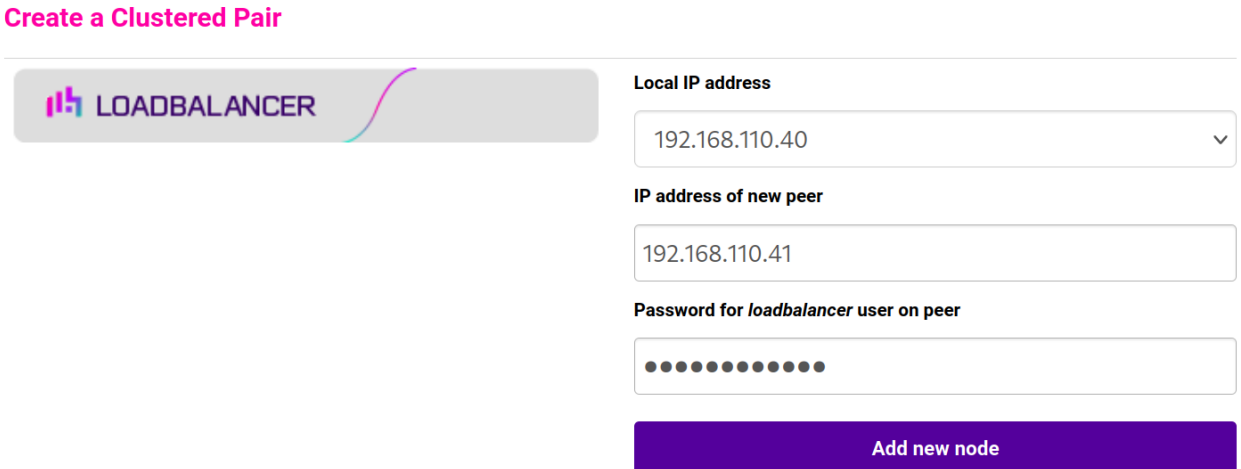

- 3. Specify the IP address and the *loadbalancer* user's password for the Secondary (peer) appliance as shown in the example above.
- 4. Click Add new node.

**Create a Clustered Pair** 

5. The pairing process now commences as shown below:

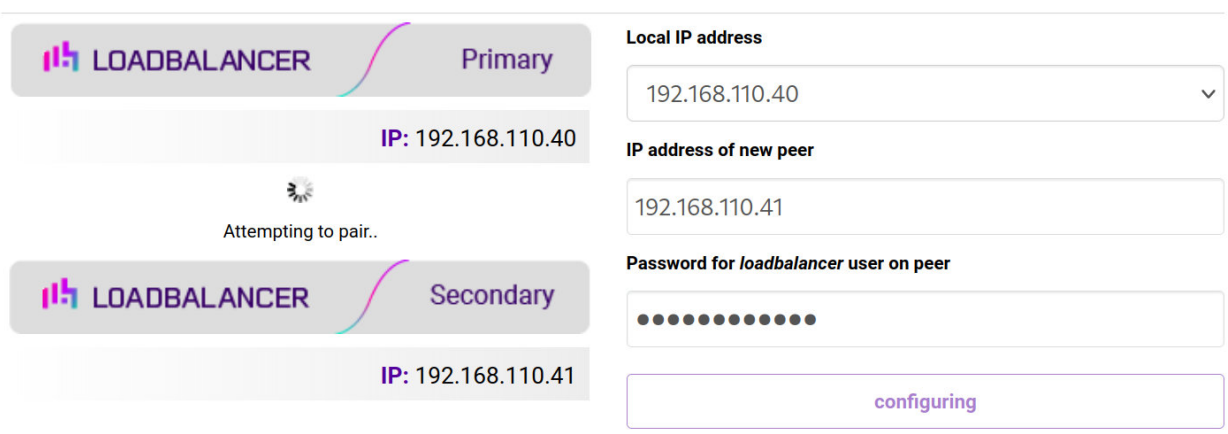

6. Once complete, the following will be displayed on the Primary appliance:

#### **High Availability Configuration - primary**

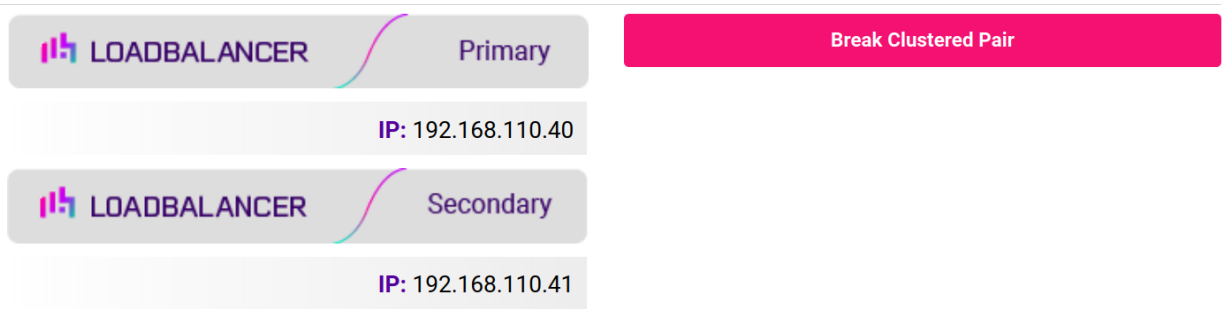

7. To finalize the configuration, restart heartbeat and any other services as prompted in the "Commit changes" message box at the top of the screen.

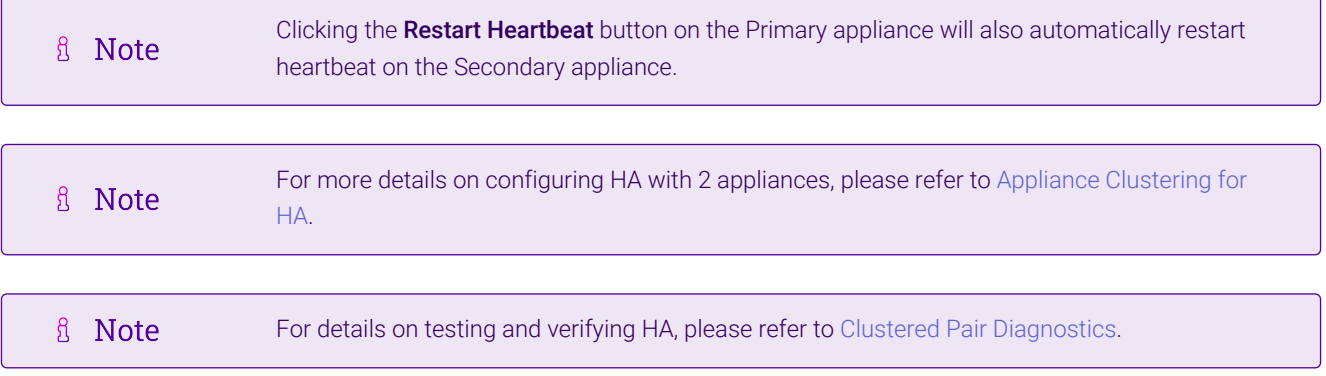

### <span id="page-17-0"></span>11.2. Solving the ARP Problem

μh.

Layer 4 DR mode works by changing the MAC address of the inbound packets to match the Real Server selected by the load balancing algorithm. To enable DR mode to operate:

- Each Real Server must be configured to accept packets destined for both the VIP address and the Real Servers IP address (RIP). This is because in DR mode the destination address of load balanced packets is the VIP address, whilst for other traffic such as health checks, administration traffic etc. it's the Real Server's own IP address (the RIP). The service/process (e.g. IIS, httpd) must respond to both addresses.
- Each Real Server must be configured so that it does not respond to ARP requests for the VIP address only the load balancer should do this.

Configuring the Real Servers in this way is referred to as '*Solving the ARP problem*'. The steps required depend on the particular OS being used.

For detailed steps on solving the ARP problem for Linux, Windows and various other operating systems, please refer to [DR Mode Considerations](https://pdfs.loadbalancer.org/v8/loadbalanceradministrationv8.11.pdf#page=86).

# <span id="page-18-0"></span>12. Document Revision History

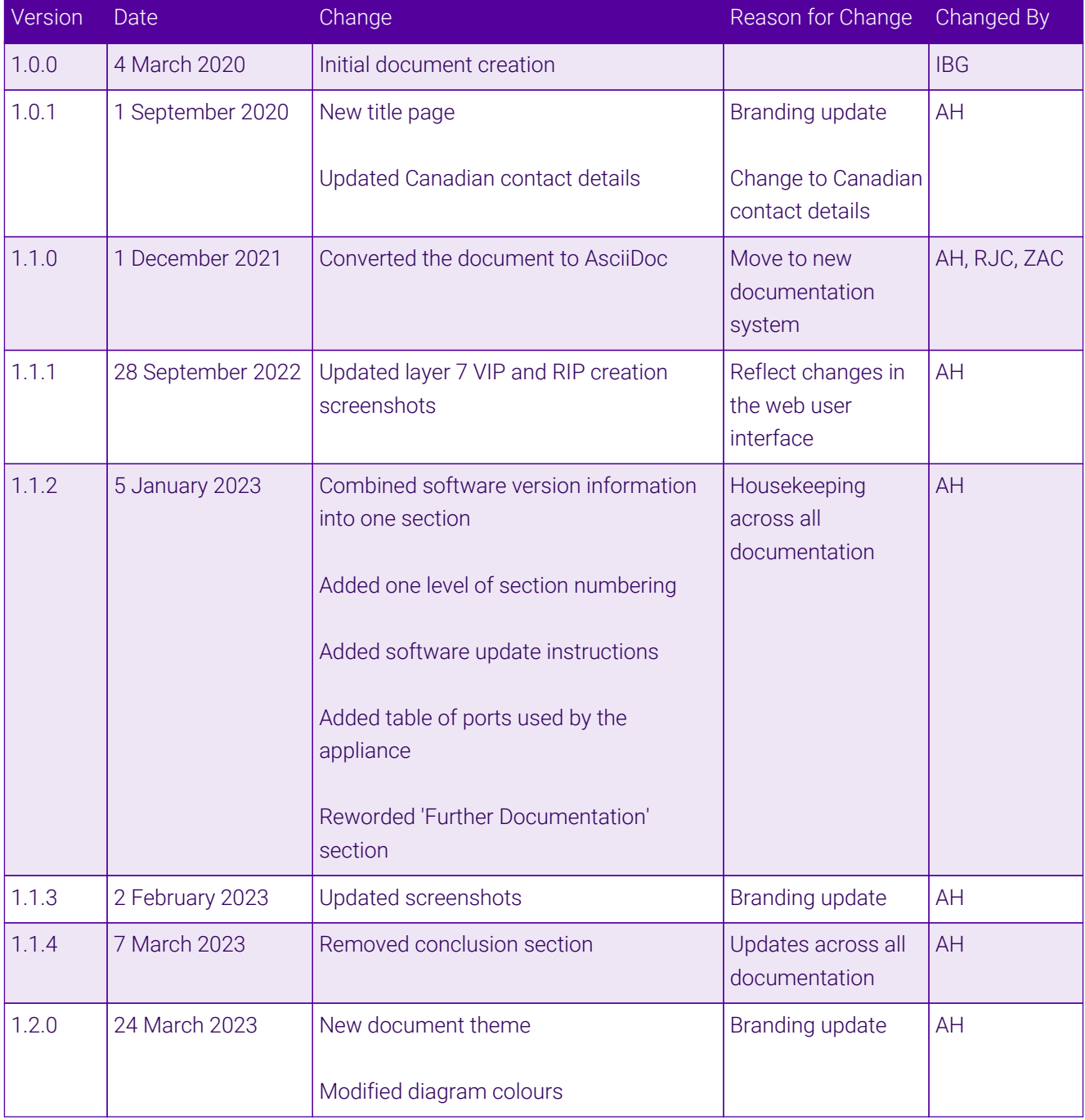

 $\ket{05}$ 

# **II-** LOADBALANCER

**Visit us: www.loadbalancer.org Phone us:** +44 (0)330 380 1064 **Phone us:** +1 833 274 2566 **Email us:** info@loadbalancer.org **Follow us:** @loadbalancer.org

#### **About Loadbalancer.org**

Loadbalancer.org's mission is to ensure that its clients' businesses are never interrupted. The load balancer experts ask the right questions to get to the heart of what matters, bringing a depth of understanding to each deployment. Experience enables Loadbalancer.org engineers to design less complex, unbreakable solutions and to provide exceptional personalized support.

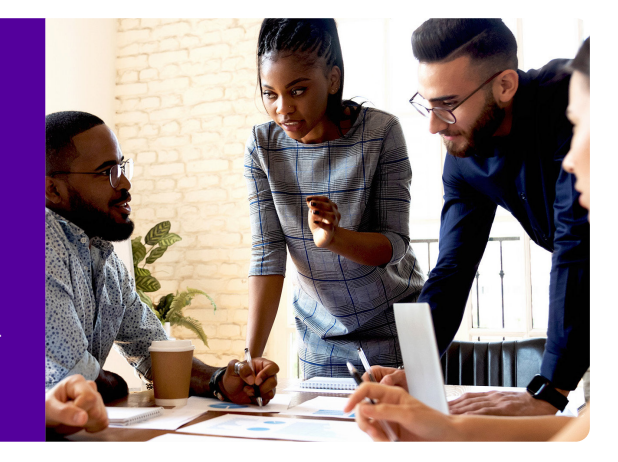